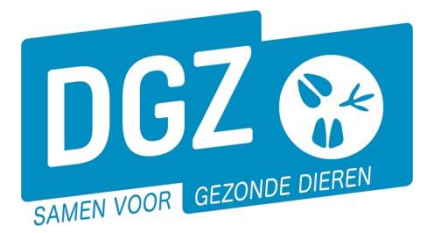

# HANDLEIDING :WIJZIGEN SANITAIRE GEGEVENS PLUIMVEEBESLAG

1. Op de startpagina van Veeportaal klikt u op de knop **"Wijziging beslag"**.

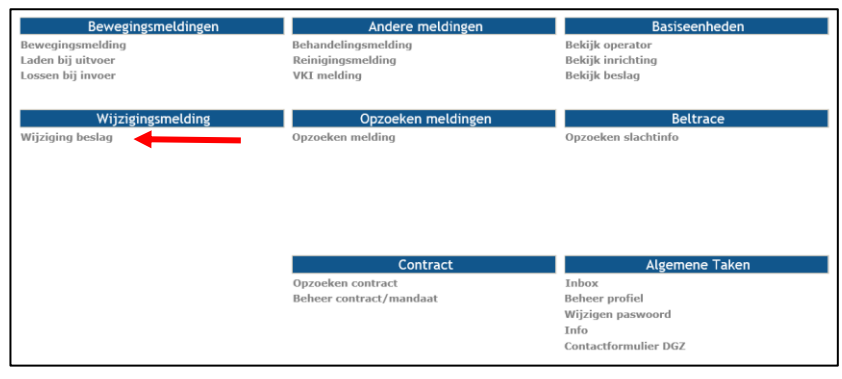

2. Op het volgende scherm geeft u de gewenste wijziging door.

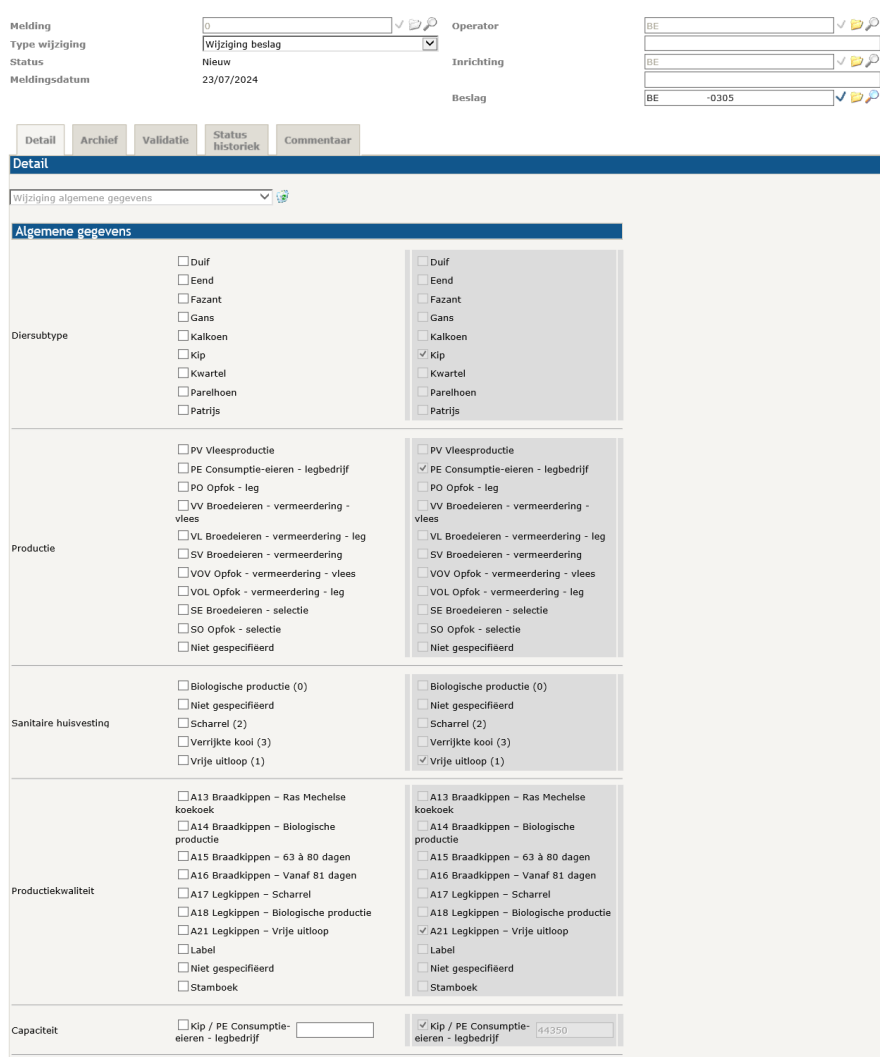

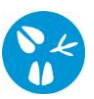

## a) **Wijziging diersubtype**

In de linkerkolom vinkt u de gewenste wijziging aan.

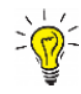

*Opgelet! U kan slechts 1 diersoort aanvinken. Indien u 2 diersoorten wil houden, dient u een nieuw beslagnummer aan te vragen. Dit kan door het registratieformulier over te maken aan DGZ [\(https://www.dgz.be/formulier/registratieformulier-activatieheractivatie-beslagdiersoort\)](https://www.dgz.be/formulier/registratieformulier-activatieheractivatie-beslagdiersoort).*

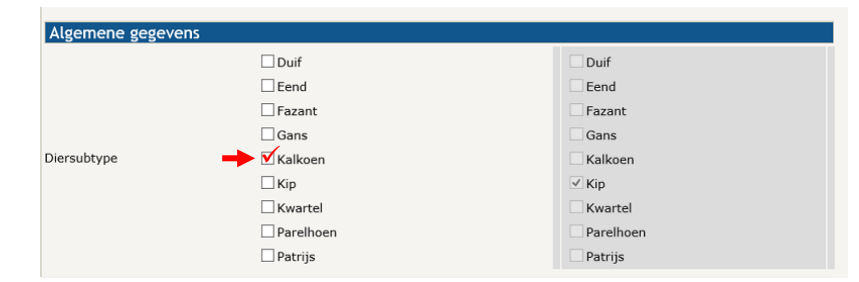

## b) **Wijziging productie en wijziging sanitaire huisvesting**

In de linkerkolom vinkt u de gewenste wijziging aan.

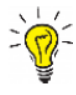

*Productie en sanitaire huisvesting zijn aan elkaar gelinkt. Indien u een productietype aanvinkt dat niet overeenstemt met een correct huisvestingstype zal u een tekortkoming krijgen (u ziet een rode balk bovenaan de pagina "Tekortkoming", onderaan ziet u een blauwe balk met hierin meer informatie)*

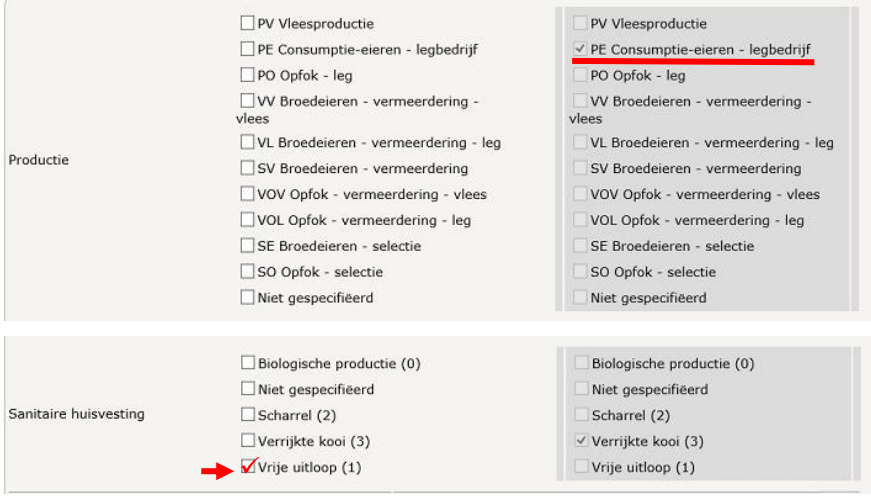

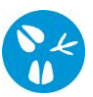

 $\sum_{n=1}^{n}$ 

#### c) **Wijziging productiekwaliteit**

In de linkerkolom vinkt u de gewenste wijziging aan.

*Het is mogelijk meerdere types productiekwaliteit aan te vinken.* 

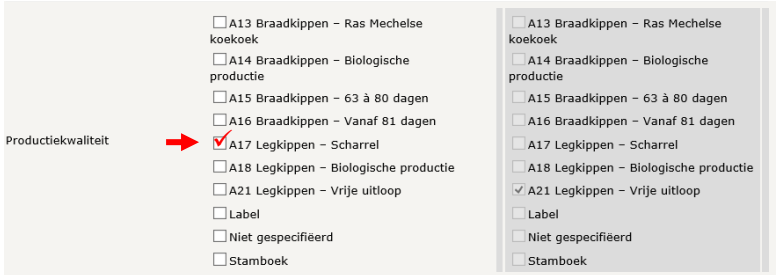

### d) **Wijziging capaciteit**

In de linkerkolom plaatst u een vinkje en vult u de gewijzigde capaciteit in.

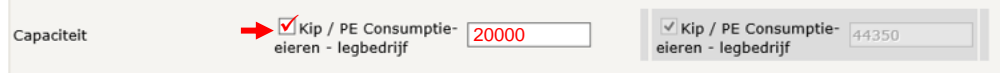

**3.** Om de gewenste wijzigingen door te geven klinkt u onderaan rechts op de knop **"Toevoegen".**

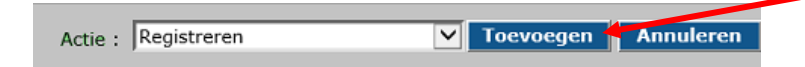

Als er links bovenaan in het veld **"Melding"** een nummer verschijnt, is uw wijziging geregistreerd in Sanitel.

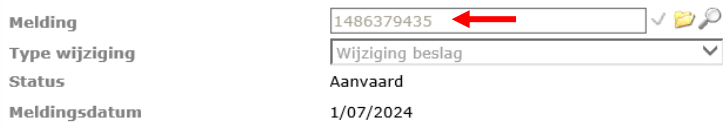

Nadien ontvangt u een nieuwe beslagfiche van DGZ.

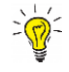

*Voor overige wijzigingen (bijvoorbeeld het wijzigen van een sanitair- of financieel verantwoordelijke), stuurt u de beslagfiche op naar DGZ voor wijziging.*